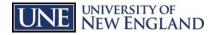

## **Annual Training Instructions**

You are pre-registered in Blackboard for these online courses. If you do not have access to a computer, the computer labs and kiosks on both campuses are available for your use.

**To pass an online course you must earn a quiz grade of 80 or better.** The Blackboard format allows you to retake the quiz if your initial score is less than 80. If, for some reason, you have difficulty passing a course, your supervisor will provide you with confidential assistance and/or tutoring to ensure your success.

To track your results, click on your name in the upper right of any Blackboard page.

From the drop-down menu that appears under your name, click the "My Grades" icon on the left side of the menu. This will take you to a page where you can view the results of your completed quizzes.

## To start the training process:

- 1. Go to: <u>http://elearn.une.edu</u>
- 2. Log in using your NorEaster username and password

| Have a              | in account?                                 |
|---------------------|---------------------------------------------|
| Please en<br>below. | ter your credentials and click the Login bu |
| Userna              | ne:                                         |
|                     |                                             |
| Passwo              | rd:                                         |
|                     |                                             |
|                     | Login                                       |

Your password is the same as your password for logging into myUNE or U-Online. If you have **never** logged into myUNE or U-Online, your default password is your date of birth in MMDDYY format. (For example: July 4, 1960 would be entered as 070460)

Upon logging in you might see a black screen reading "Hi, [Your Name]". You can dismiss this screen by clicking the word "Close".

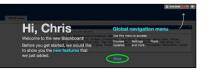

ing - Title IX

- 3. Once successfully logged in to Blackboard, you will see a list of your pre-assigned courses in a box titled "My Courses". This list should match the information listed in your initial letter. Select a training you would like to complete to begin the process.
- 4. Once you have completed a training topic, and finished its quiz, you will need to click the "UNE Blackboard Home" tab at the top of the Blackboard page to return and select the next topic.

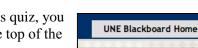

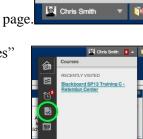

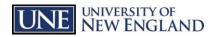

## Commonly asked questions and troubleshooting

| General technical questions<br>(logging in, password,<br>browser errors, etc).                                                                | Contact the Information Technology Services (ITS) Help<br>Desk at extension 2200 or 4400.                                                                                                    |
|----------------------------------------------------------------------------------------------------|----------------------------------------------------------------------------------------------------|
| "Course requirements"<br>doesn't include needed<br>training OR a course<br>requirement is not required<br>for my job.                         | Contact Tammy Louko at extension 4256 for consideration or adjustment to required training assignments.                                                                                                    |
| Blackboard technical questions                                                                                                    | Assistance is available on-line by selecting <b>Blackboard Help</b><br>from the left side of any Blackboard course.<br>Blackboard Help<br>Additional support is available from the ITS Help Desk at<br>extension 2200 or 4400.                                                                                                    |
| Assistance understanding the course content.                                                                                                  | Contact the Learning Assistance Center or attend one of the <u>scheduled training workshops</u> .                                                                                                    |
| Browser is <b>blocking pop-up</b><br><b>windows</b> automatically.                                                                            | If a new page does not open, you may need to disable your<br>browser's pop-up blocker. Contact the ITS Help Desk at<br>extension 2200 or 4400 for assistance.                                                                                                    |
| I am on a sabbatical, leave of<br>absence or have other<br>circumstances and am<br>having <b>difficulty</b><br><b>completing my training.</b> | Since this training is available on-line, it may be accessed<br>from home, while you are traveling, or from anywhere you<br>have access to an internet browser (Internet Explorer, Mozilla<br>Firefox, Safari, or Chrome).<br>If you have particular circumstances you would like to<br>review, please contact Human Resources at extension 4256<br>or email <u>Training@une.edu</u> . |
| View my grades                                                                                                    | Click on your name in the upper right corner of any<br>Blackboard screen. Select the "My Grades" icon from the<br>list that drops down.                                                                                                    |
| Locked out of the quiz                                                                                                    | Blackboard allows three attempts to successfully complete<br>the assessment. Contact Human Resources at extension 4256<br>or email <u>Training@une.edu</u> if you have been locked out.                                                                                                    |